## Handbook for registration in e-Filing 3.0

**Step 1**: For e-Filing 3.0 portal, the URL is: <u>https://filing.ecourts.gov.in/</u>. The following screen will be displayed.

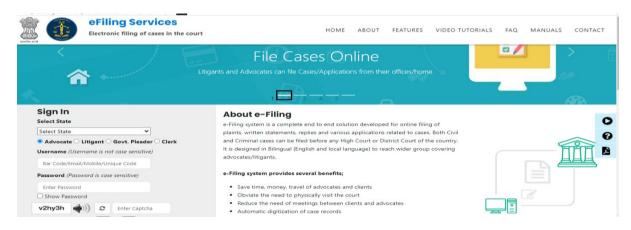

Step 2: New Advocate registration process (Who doesn't have account in e-filing 1.0)

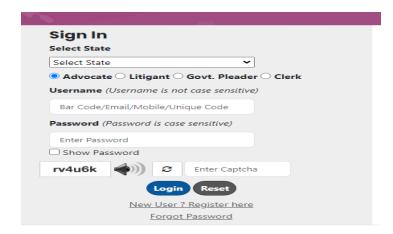

Advocate will have to click on the "**New user? Register here**". After clicking, the following screen will be displayed. Fill up the following registration form, verify the mobile number through OTP and submit it.

|                            |                           | Registration Form                   |                  |                        |
|----------------------------|---------------------------|-------------------------------------|------------------|------------------------|
|                            |                           | O Advocate 🔷 Litigant 🔷 Clerk       |                  |                        |
| Bar Registration Detail    |                           |                                     |                  |                        |
|                            | * State                   | Select State *                      |                  |                        |
|                            | * Bar Registration Number | State Code Bar Code Bar Year Verify | * Advocate Name  | Enter Advocate Name    |
|                            | Gender                    | Male Female Other                   | Date of Birth    | Enter Date of Birth    |
| Ordinary Place of Practice |                           |                                     |                  |                        |
| ordinary place of plactice |                           | O District Court High Court         | * State          | Select State *         |
|                            | * District                | Select District *                   |                  |                        |
|                            |                           |                                     |                  |                        |
| Contact Details            |                           |                                     |                  |                        |
|                            | * Mobile Number (+91)     | Enter Mobile Number                 | * Email          | Enter Email            |
| Choose Password            |                           |                                     |                  |                        |
|                            | * Password                |                                     | Confirm Password |                        |
|                            | 14530014                  | Enter Password                      | committassiona   | Enter Confirm Password |
| OTP Verification           |                           |                                     |                  |                        |
|                            | Mobile Number             | Get OTP                             | * Enter OTP      | Enter OTP              |

**Note:** Advocate who already has an account in e-Filing 1.0, they can login in e-Filing 3.0 portal through their old existing registered Mobile no, email id and old password (User ID of e-Filing 1.0 will be invalid for e-Filing 3.0)

**Step 3**: After registration, Advocate will login by using username (Unique ID, Mobile no, Email id and Bar no) and password. The following screen will be displayed.

| 20 Pr | ofile Details 🛛 🗳 Verify Mobile/Er | nail                                            |                         |                      |   |
|-------|------------------------------------|-------------------------------------------------|-------------------------|----------------------|---|
|       |                                    | Personal Deta                                   | ails                    |                      |   |
|       | Litigant Name                      | Rajeev Kanaujia                                 |                         |                      |   |
|       | Gender                             | O Male Female Other                             | Date of Birth           | Date of Birth        |   |
| -     |                                    | Contact Deta                                    | iils                    |                      |   |
|       | Address                            | Address                                         | State / UT              | DELHI                | • |
|       |                                    |                                                 | District                | Select an Option     | * |
|       | Pin code                           | Pin code                                        | Landline No. with STD c | Other Contact Number |   |
|       |                                    | I wish to appear as Party in Person in my Case. |                         |                      |   |

Step 4: After Login, Click on the "Verify Mobile/ Email" and verify email id through OTP.

| Profile Details 🕅 Update Practice Locations | I Upload Documents  |
|---------------------------------------------|---------------------|
| Verify Mol                                  | bile Number / Email |
| Mobile Number 9422344551                    | 乱 Edit              |
| <br>Email ranjitchavan@gmail.com            | C Get OTP           |
| Enter OTP Enter OTP                         | E verity OTP        |
| Le Submit Le Reset                          |                     |

**Step 5**: After verifying email id, Advocate needs to upload documents. If an Advocate fails to upload the documents within 3 days of registration, his/her registration will be rejected automatically.

| A Profile Details | Update Practice Locations | tions - Portfolio -              | 1 Upload Documents               | Record Oath |        |  |
|-------------------|---------------------------|----------------------------------|----------------------------------|-------------|--------|--|
|                   |                           | Uplo                             | ad Documents                     |             |        |  |
|                   | Bar                       | Registration Certificate         | Choose File No file chosen       | Choose file |        |  |
|                   |                           | Photo ID                         | Choose File No file chosen       | Choose file |        |  |
|                   |                           | Address Proof                    | Choose File No file chosen       | Choose file |        |  |
|                   |                           | × Can                            | cel 土 Upload                     |             |        |  |
|                   | Fil                       | e should be in .pdf,. jpg, .jpeg | , .png and file should be less t | nan 10 MB.  |        |  |
|                   |                           | Veri                             | fy Documents                     |             |        |  |
| Sr. No.           | Document Name             |                                  | Verification Type                |             | Action |  |
|                   |                           |                                  |                                  |             |        |  |

3.0 © 2023 eFiling Services eCommittee Supreme Court of India. All Rights Re

## Note:

- Documents will be verified through the concerned authority. It will take 2-3 working days to verify the credentials submitted by the Advocates.
- Due to any reason, if the registration of advocate is rejected by the concerned authority. Advocate will receive information on registered email id or rejected reason/ message will be shown in red color after login in the e-Filing 3.0 portal.

| ÷ |                                                                                                    | Sign In                                                                                                    |  |  |  |  |
|---|----------------------------------------------------------------------------------------------------|----------------------------------------------------------------------------------------------------|--|--|--|--|
|   | eFiling Services: efiling Registration Inbox ×                                                                         | User rejected by NJDG CPC,<br>Document not upload plz upload document<br>please register again.                                                                                      |  |  |  |  |
| - | eCourts <ecourts-ail@indiancourts.nic.in><br/>to ranjitchavan@gmail.com ▼</ecourts-ail@indiancourts.nic.in>            | Select State<br>Rajasthan ~                                                                                                    |  |  |  |  |
|   | Dear ranjit,                                                                                                    | Advocate Litigant Ocov. Pleader Clerk Username (Username is not case sensitive) Bar Code/Email/Mobile/Unique Code Password (Password is case sensitive) Enter Password Show Password |  |  |  |  |
|   | You are rejected by admin for efiling 3.0 for following reason<br>Document not upload plz upload document.<br>Regards, |                                                                                                    |  |  |  |  |
|   | eFiling Team.<br>https://filing.ecourts.gov.in/                                                                        |                                                                                                    |  |  |  |  |
|   | ( Reply ( Forward                                                                                                    | z8vm6c (Cogin) C Enter Captcha<br>Login) Reset<br>New User ? Register here                                                                                                    |  |  |  |  |

- If the registration of advocate is rejected, then he/she has to re-register.
- Advocate cannot use facility of e-Filing 3.0 portal till the concerned authority verify the uploaded documents of the advocate.

## For more information, Advocates can read Manuals, FAQ and watch Video Tutorials.

| Skip to navigation S                    | kip to main content A- A A+ A A                             |                                                                                              |               |                  |                 |         |          |       |
|-----------------------------------------|-------------------------------------------------------------|----------------------------------------------------------------------------------------------|---------------|------------------|-----------------|---------|----------|-------|
|                                         | eFiling Services<br>Electronic filing of cases in the court | HOME                                                                                         | ABOUT         | FEATURES         | VIDEO TUTORIALS | FAQ MAN | NUALS :O | NTACT |
| <                                       |                                                             | e Cases Online<br>can file Cases/Applications from the                                       | ir offices/h  | ome.             |                 |         | >        |       |
| Sign In<br>Select State<br>Select State | * statements, replies an                                    | IG<br>mplete end to end solution developed fo<br>d various applications related to cases. Bu | oth Civil and | Criminal cases c |                 |         |          | 0     |